3. Vrátime sa do aplikácie Elcom tlačová služba pre T1 a zadáme svoje **DIČ**. Nastavenie uložíme pomocou tlačidla **Ulož nastavenia**. Ak sa nastavenia uložia, licencia je platná. V prípade neplatnej licencie sa ponúkne možnosť zakúpenia licencie.<br>  $\bullet \bullet \bullet \bullet \bullet \bullet \bullet \bullet \bullet \bullet \bullet \bullet \bullet$ <br>  $\bullet \bullet \bullet \bullet \bullet \bullet \bullet \bullet \bullet \bullet \bullet \bullet \bullet \bullet \bullet \bullet$ 

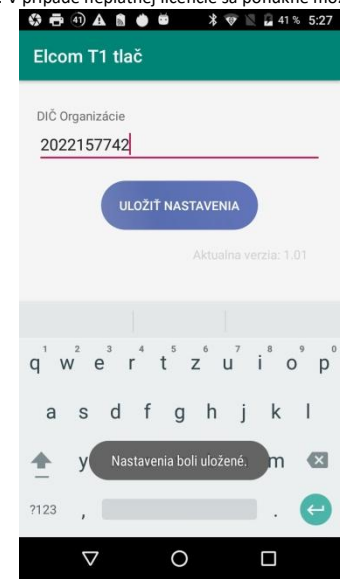

## **2. Prihlásenie sa do VRP**

**VRPO** 

- 1. Kompletné informácie o VRP, manuály, video návody a rôzne príručky práce s VRP poskytuje internetový portál finančnej správy.
- 2. Spustíme aplikáciu **Pokladnica (Virtuálna registračná pokladnica)** a zadáme potrebné prihlasovacie údaje.

Pokladnica

Finančná správa Riznis

 $\overline{a}$  PEGI3

3. Po prihlásení sa do systému otvoríme položku **Nastavenia** a následne **Nastavenia tlače** a uistíme sa, že **nie je použitá Mobilná tlačiareň**. Taktiež nastavíme formát A6. Potvrdíme, zatvoríme **Nastavenia** a vrátime sa do hlavného menu aplikácie.

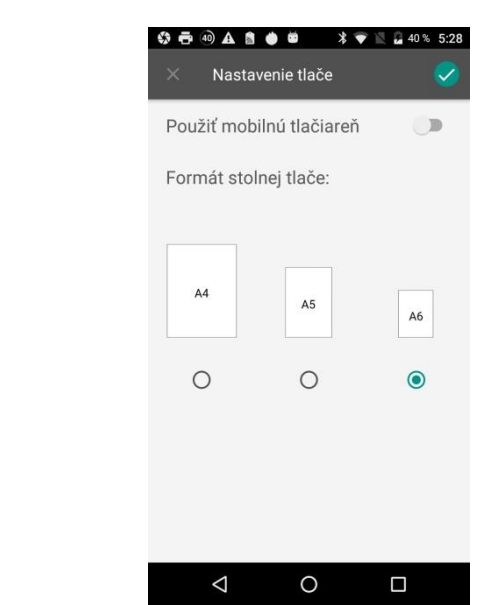

## **1. Inštalácia aplikácie Elcom tlačová služba pre T1**

1. V Obchode Play nájdeme a nainštalujeme aplikáciu **Elcom tlačová služba pre T1**.

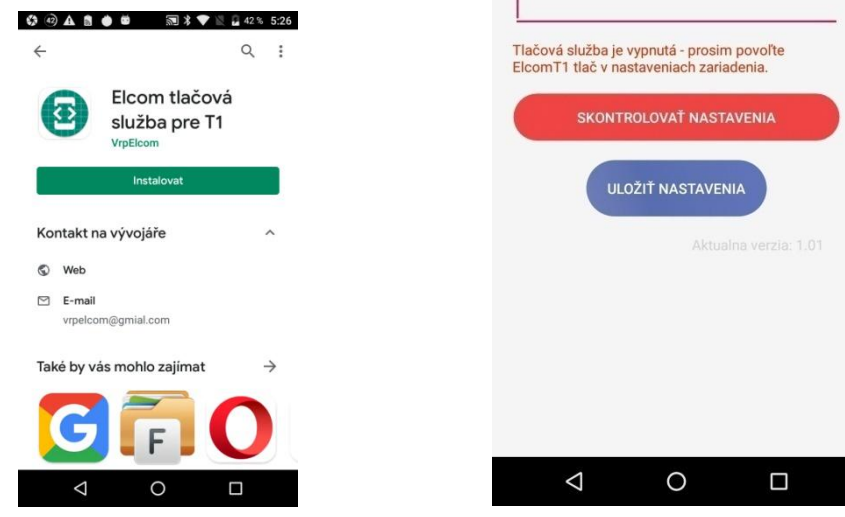

◎ 春4) ▲ ■ ● ● ● \* ♥ ■ 41% 5:27

Elcom T1 tlač

DIČ Organizácie

 $\mathbf{r}$ 

2. Spustime aplikáciu a pomocou tlačidla skontrolovať nastavenia nastavíme **Print coding format** na **UTF-8**, vypneme **Enforced printing mode setting**, klikneme na ElcomT1print a prepneme prepínač z **Vypnuto** na **Zapnuto**. Na otázku používania služby

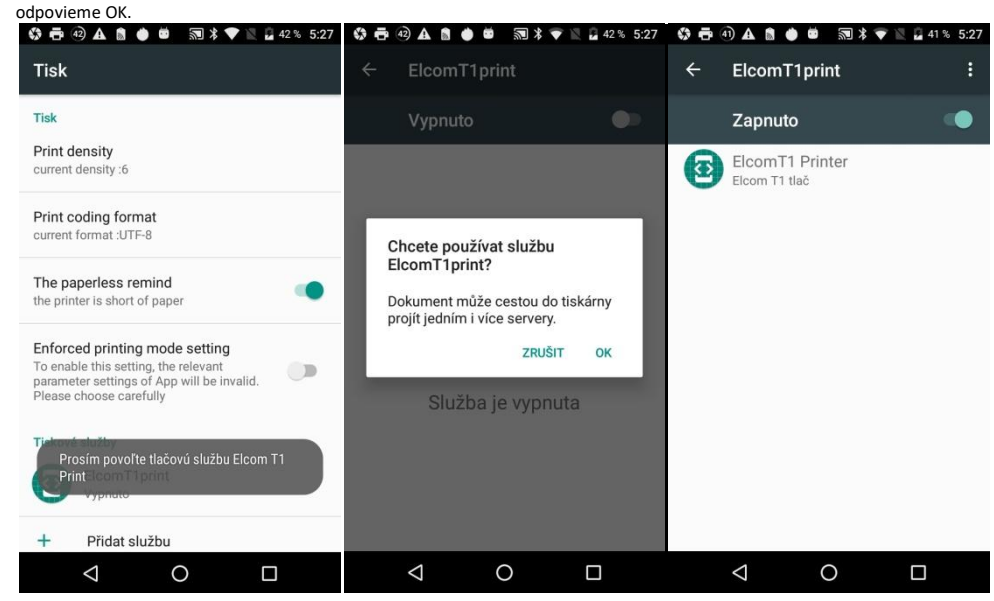

## **3. Príklad vytvorenia nového pokladničného dokladu**

1. V hlavnom menu aplikácie Pokladnica (VRP) klikneme na ikonu **Nový doklad** a zobrazí sa nám obrazovka so zoznamom rôznych typov dokladov. Vyberieme si daný doklad a tovar, ktorý chceme vložiť do pokladničného dokladu.

2. Do pokladničného dokladu sa tovar/služba vkladá pomocou ikonky , pričom pri zvolení daného tovaru je možné nastaviť

požadované množstvo tovaru. Kliknutím na Ikonu **sa tovar/služba pridá a zobrazí na pokladničnom** doklade.

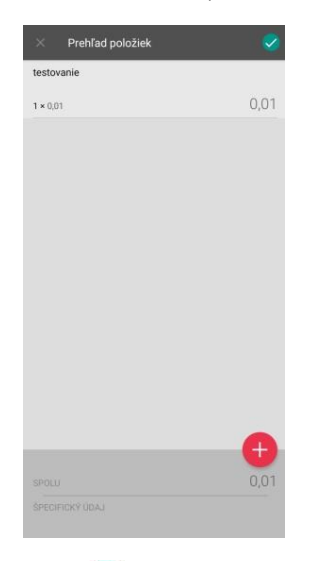

3. Nasleduje tlač pokladničného dokladu. Pomocou ikony sa vytvorí a zobrazí pokladničný doklad. Tlačidlo tlače nás presunie do tlačového rozhrania, kde je možné doklad vytlačiť. Je potrebné mať vybratý tlačový ovládač **ElcomT1 Printer** a nastavenú veľkosť papiera na **ISO A6**. Ikonka tlače nám vystavený doklad vytlačí.

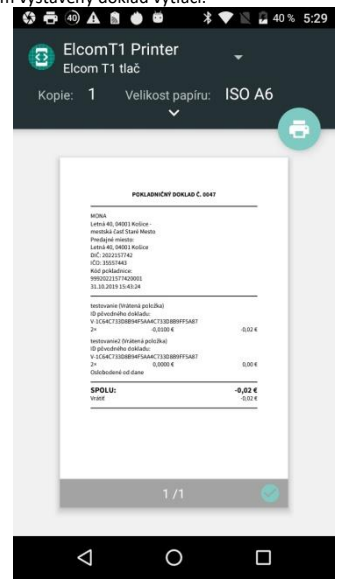